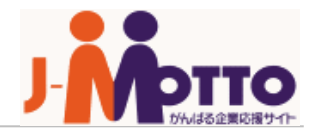

# **Web給与明細 かんたんスタートアップガイド**

Copyright © 2018 Rismon Business Portal Co.,Ltd. All Rights Reserved. 1

WKM-2021-01-EDT12

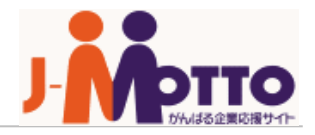

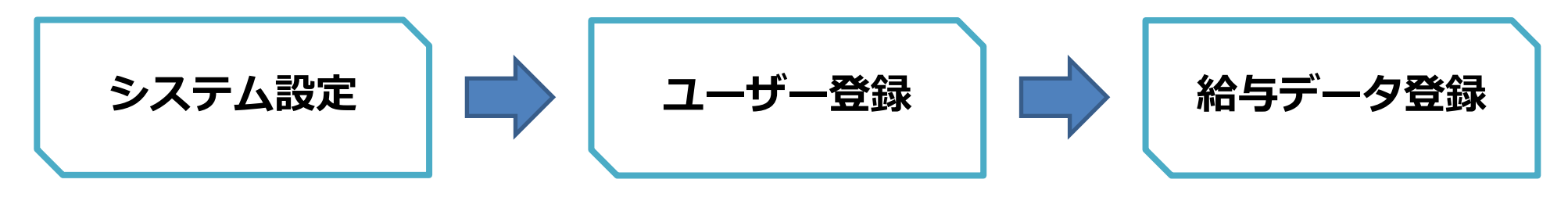

・Web給与明細サービス全体の システム設定

・サービス全体のシステム設定 を行える**管理者**を登録

・給与明細の閲覧のみを行える

**スタッフ**を登録

※スタッフの登録は、**手入力**と

**一括インポート**の2通りの登録

方法があります。

・給与明細の登録

・賞与明細の登録

・源泉徴収票の登録

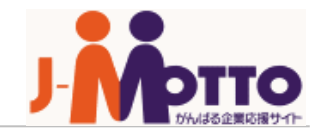

**管理者画面:**<https://webq1.jobcom.ne.jp/jmotto/adm/>

スタッフ画面: <https://webq1.jobcom.ne.jp/jmotto/u/>

※上記URLをブラウザの**お気に入り登録**することをお勧めします。

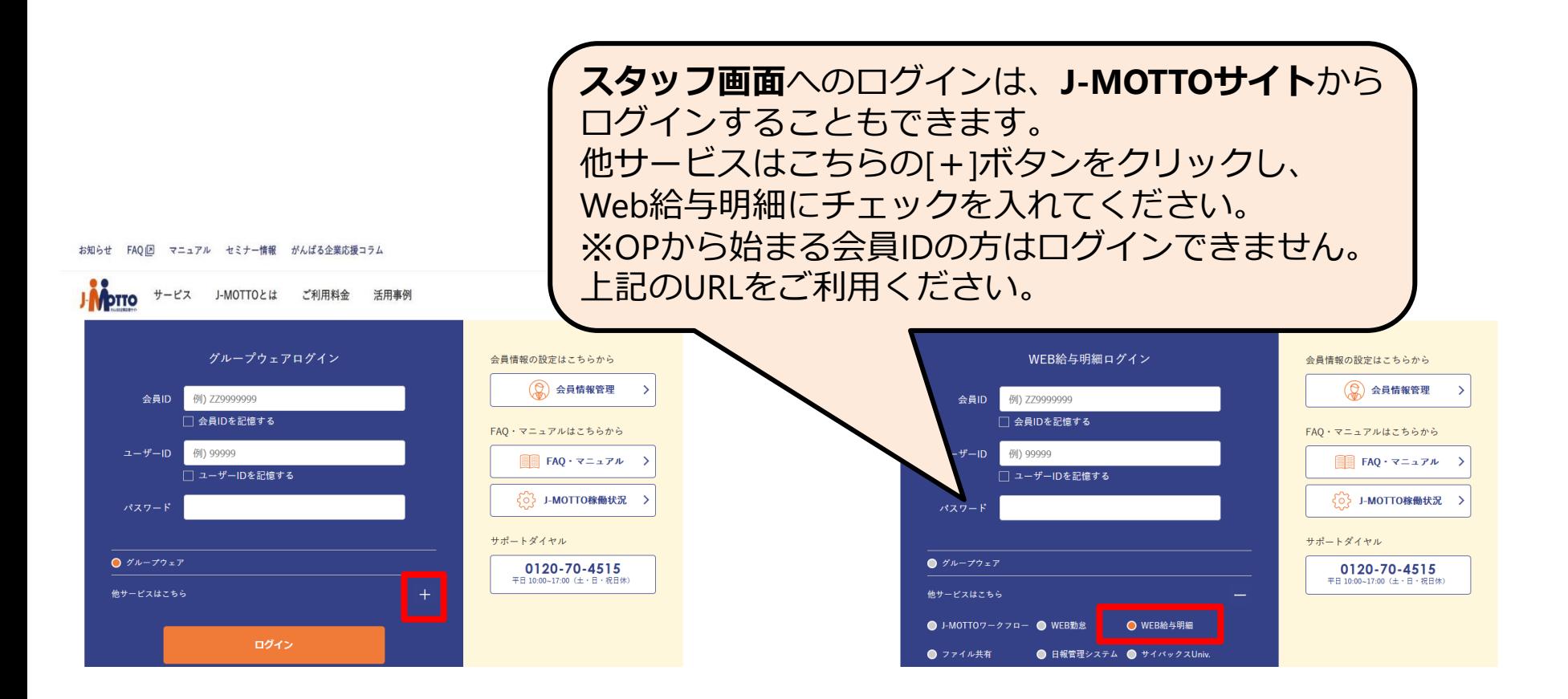

システム設定

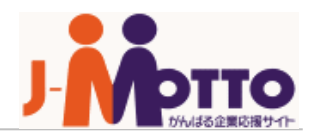

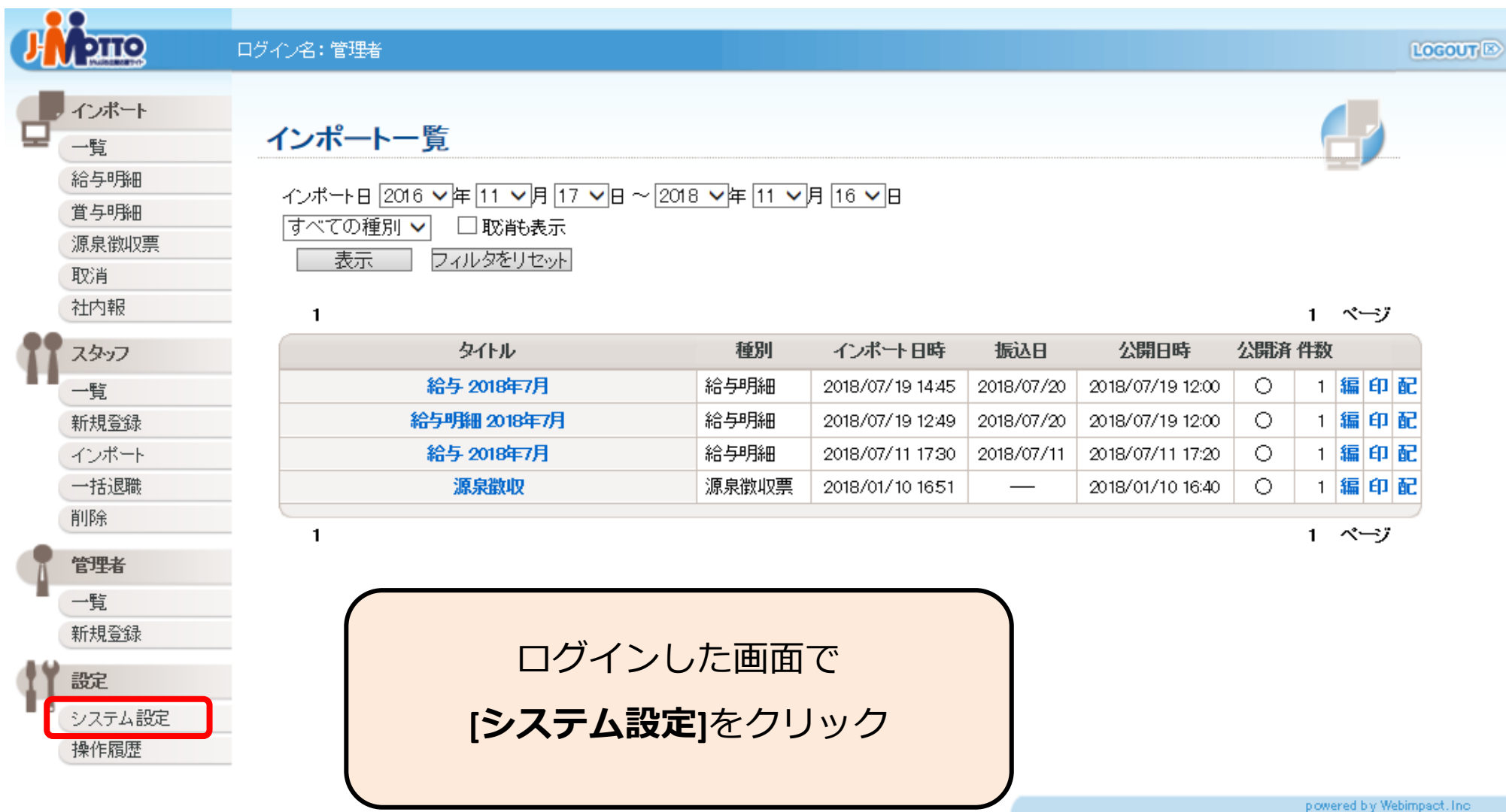

ho このサービスはリスモントビジネス·ポータル株式会社が提供しています。

## システム設定(サイト情報)

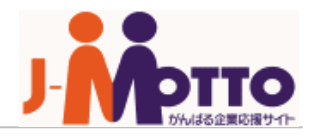

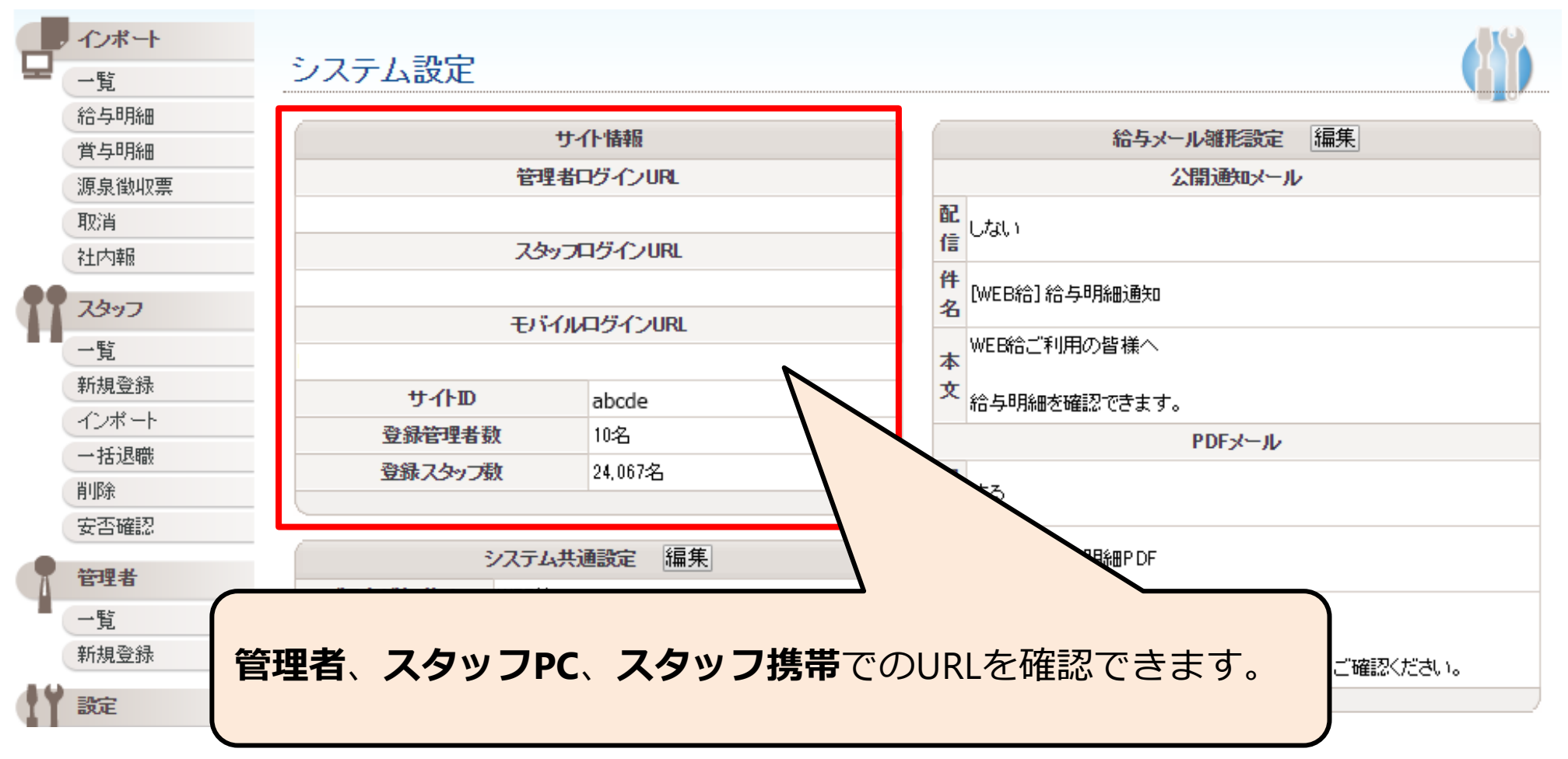

### システム設定(給与メール雛形設定)

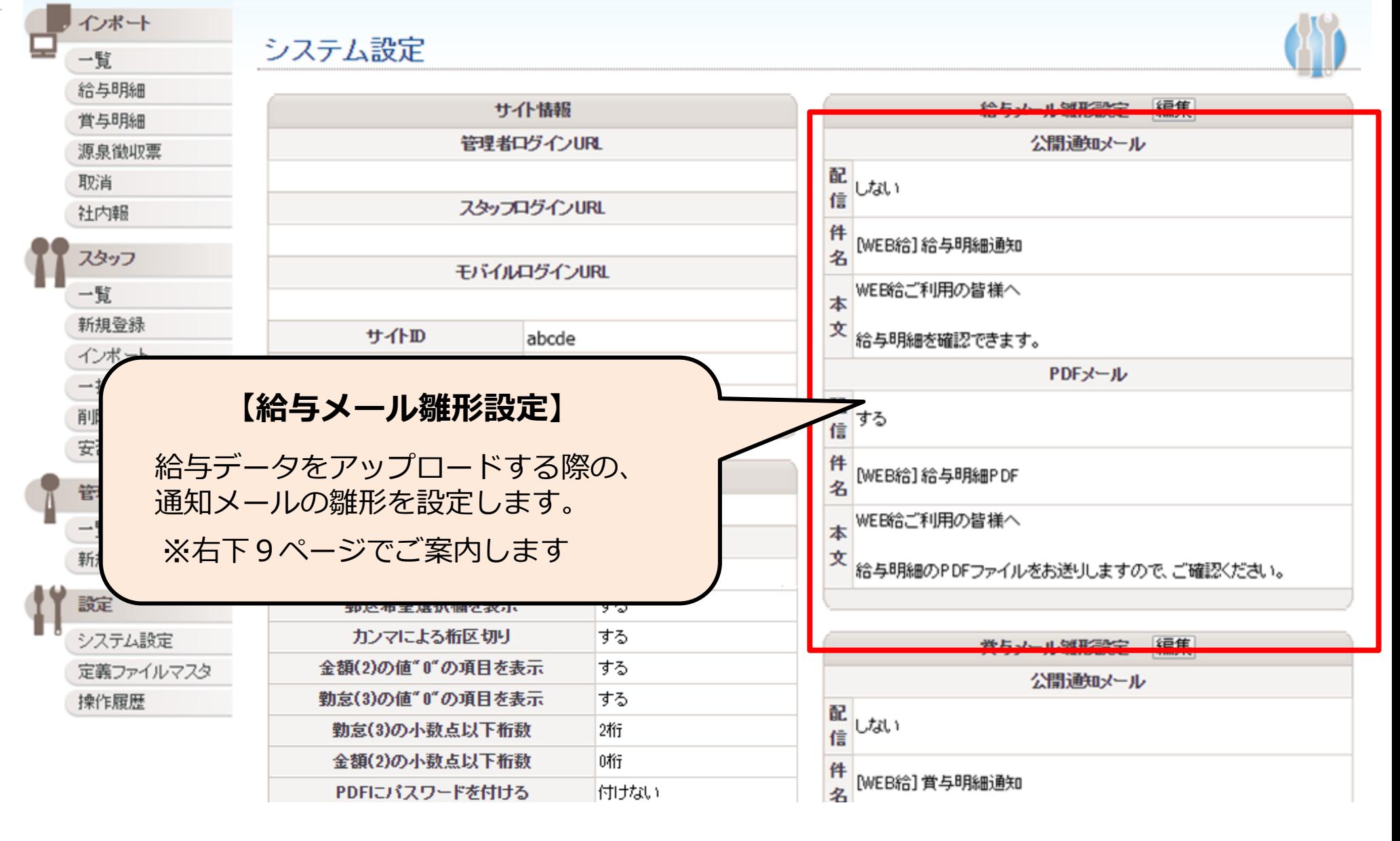

bito

### システム設定(賞与メール雛形設定)

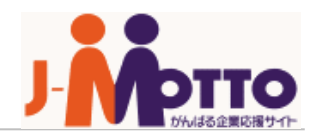

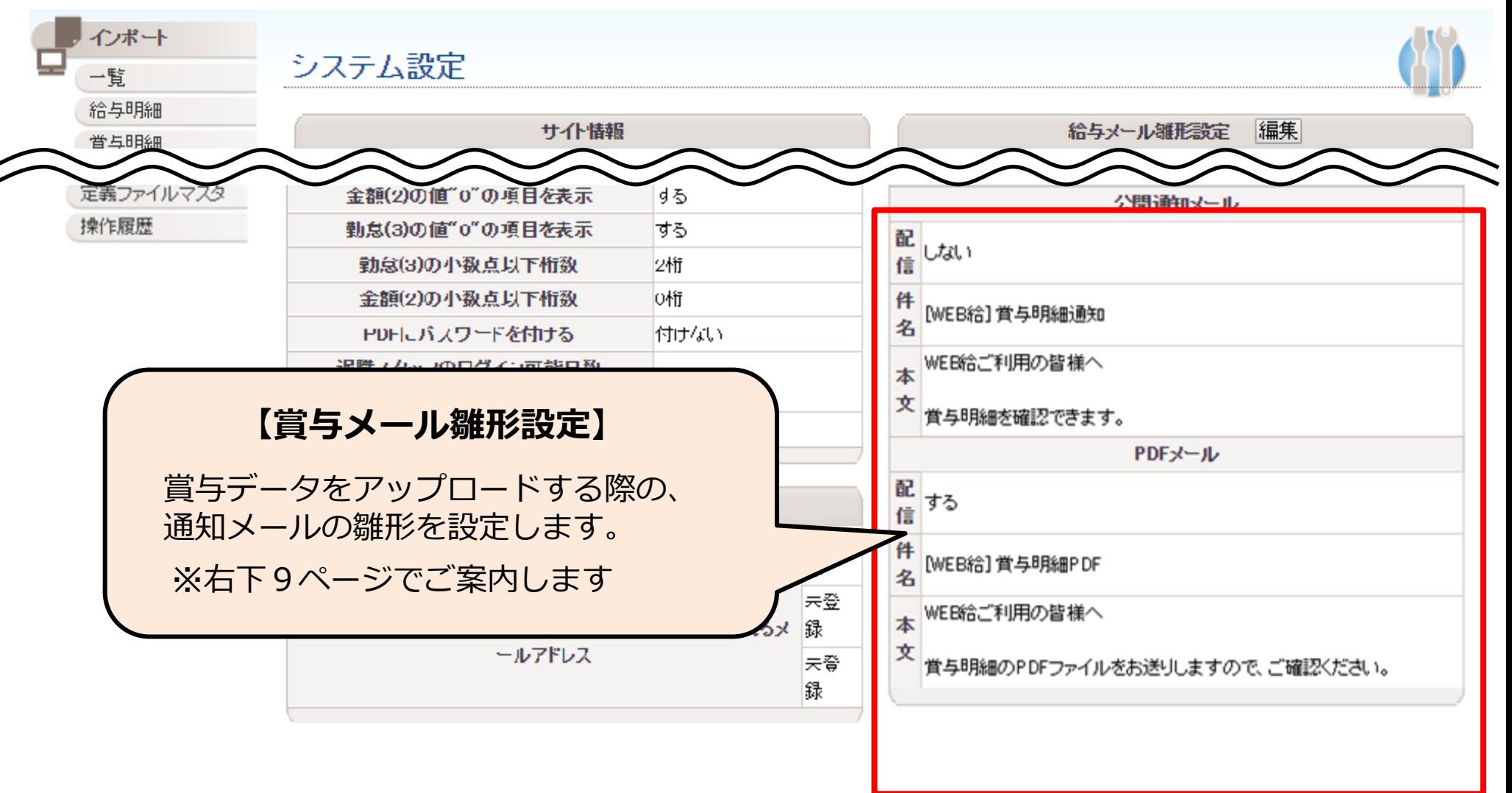

## システム設定(源泉徴収票メール雛形設定)

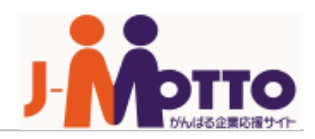

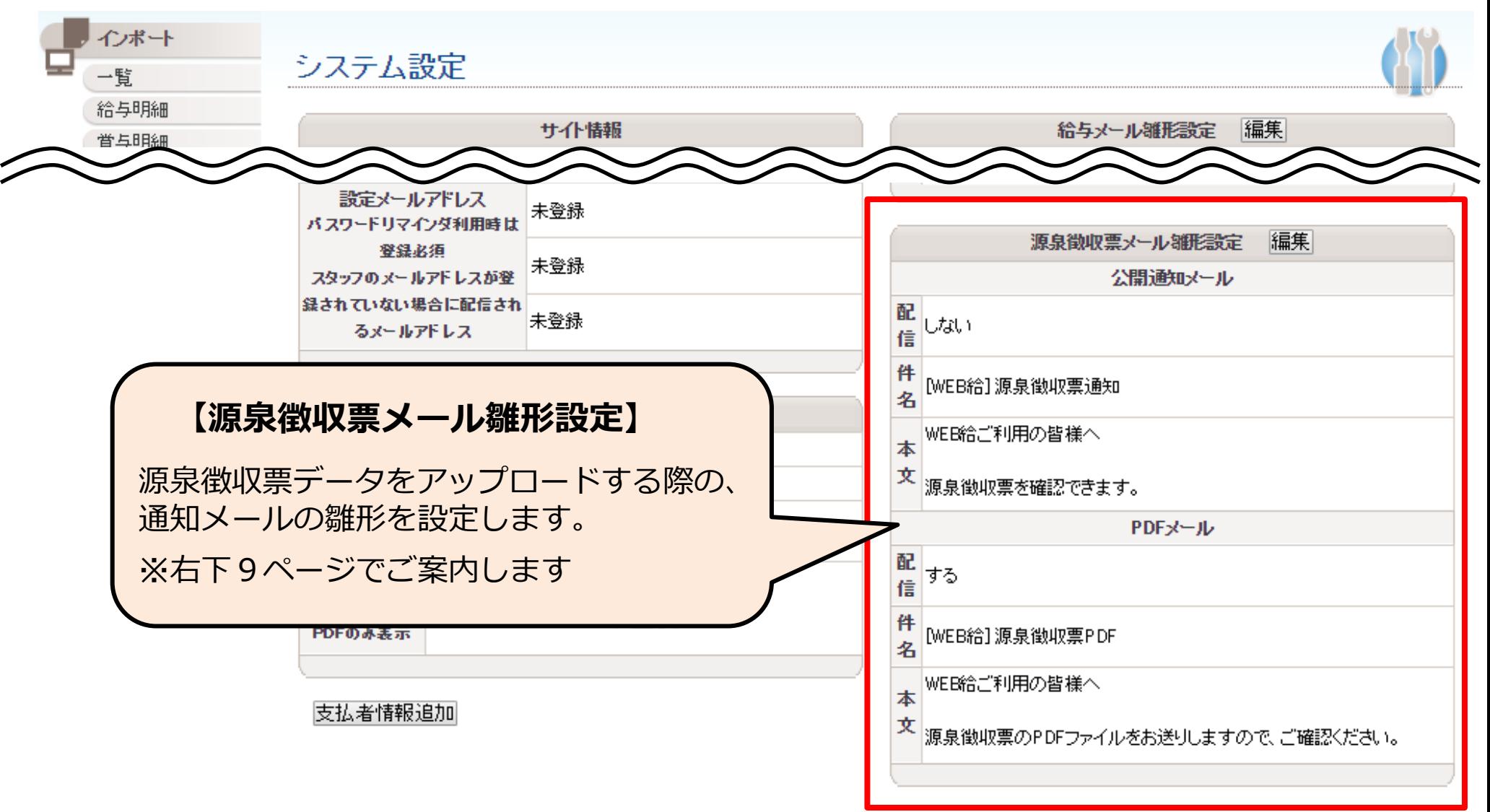

システム設定(各種メール雛形設定)

#### 給与メール雛形設定編集

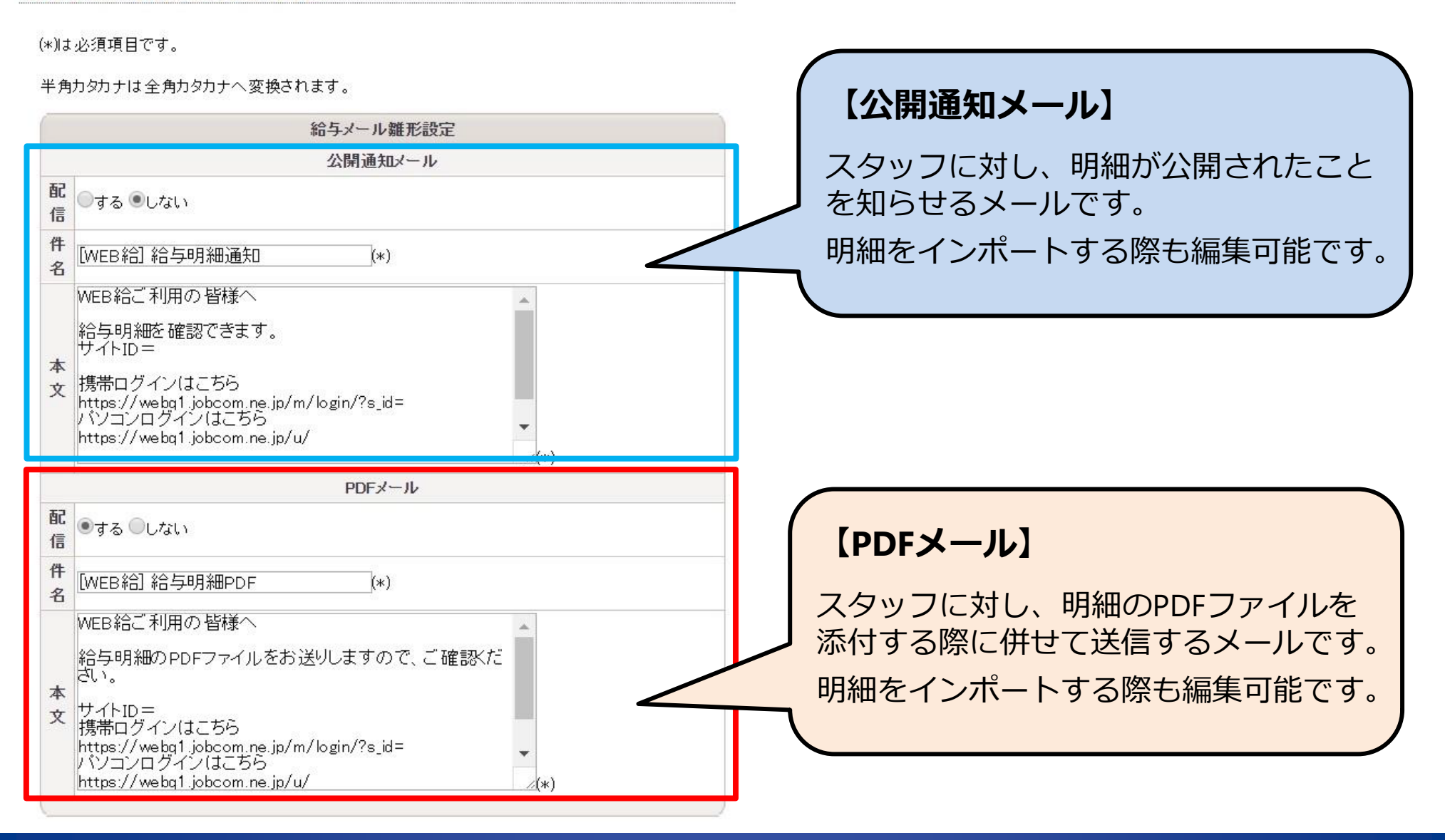

## システム設定(システム共通設定①)

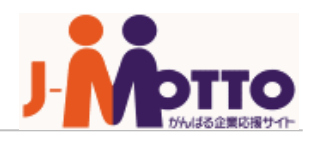

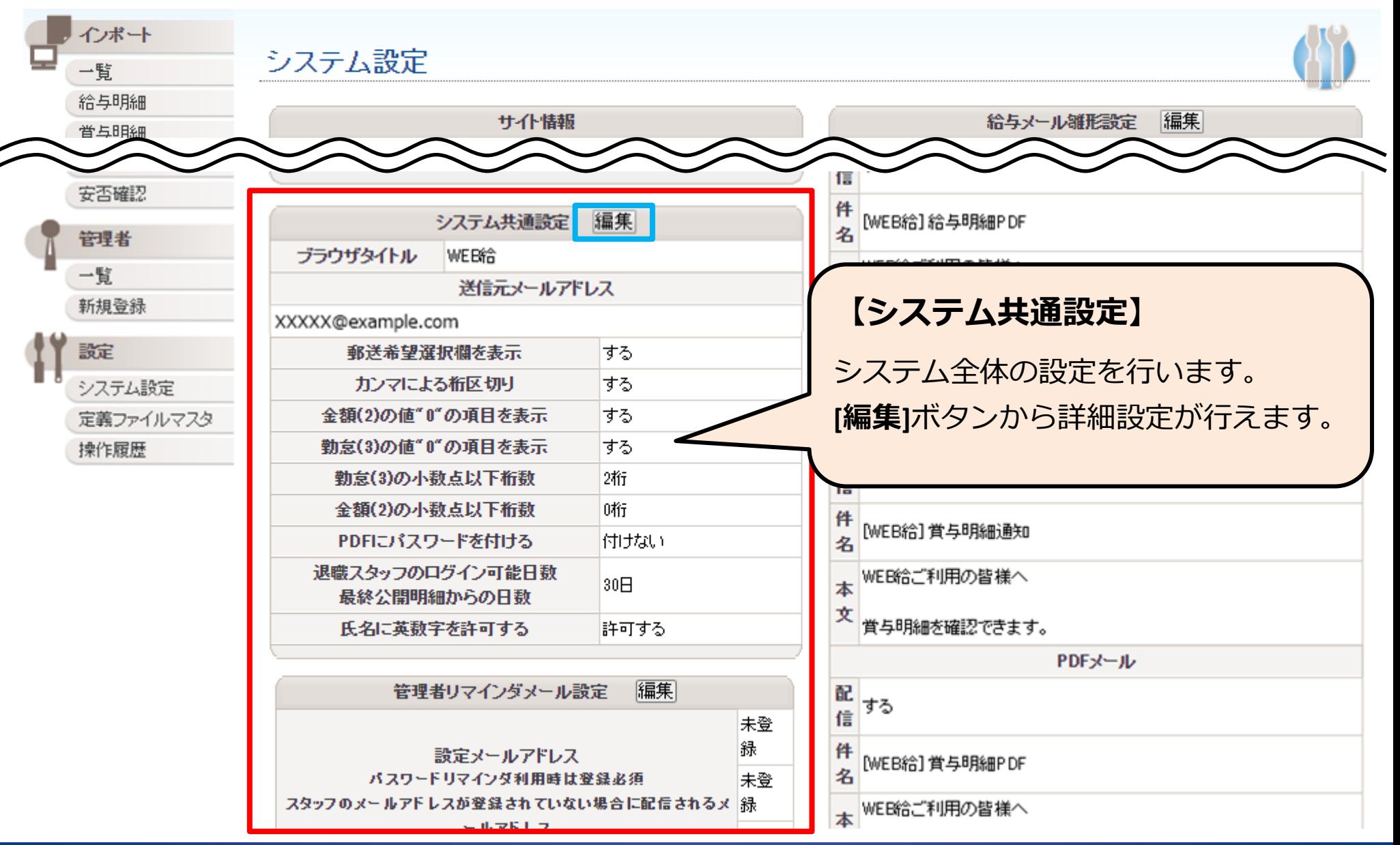

Copyright © 2018 Rismon Business Portal Co.,Ltd. All Rights Reserved. 10

### システム設定(システム共通設定②)

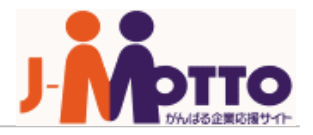

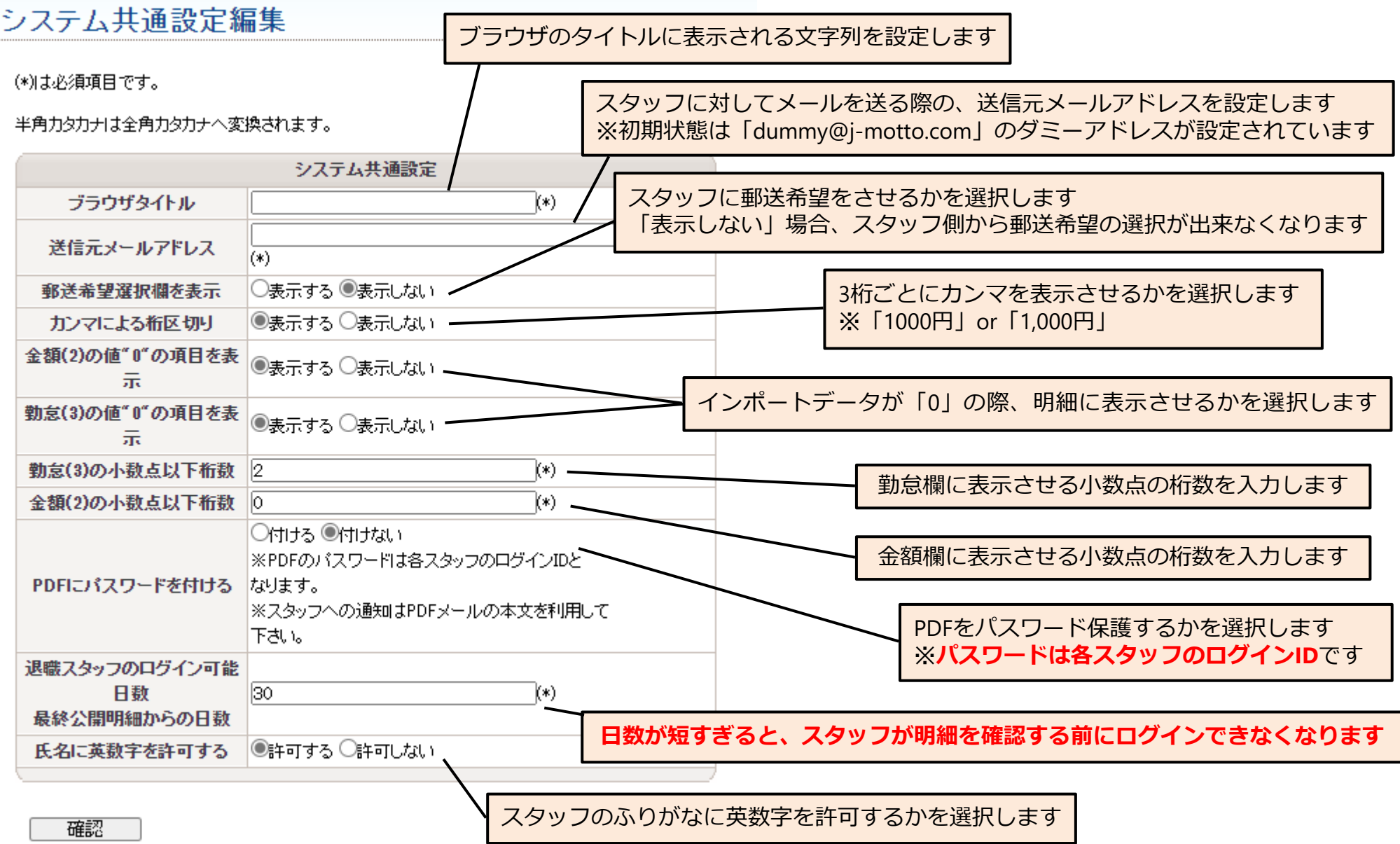

### システム設定(管理者設定リマインダメール設定)

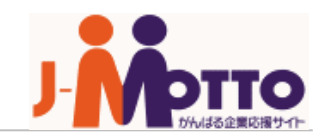

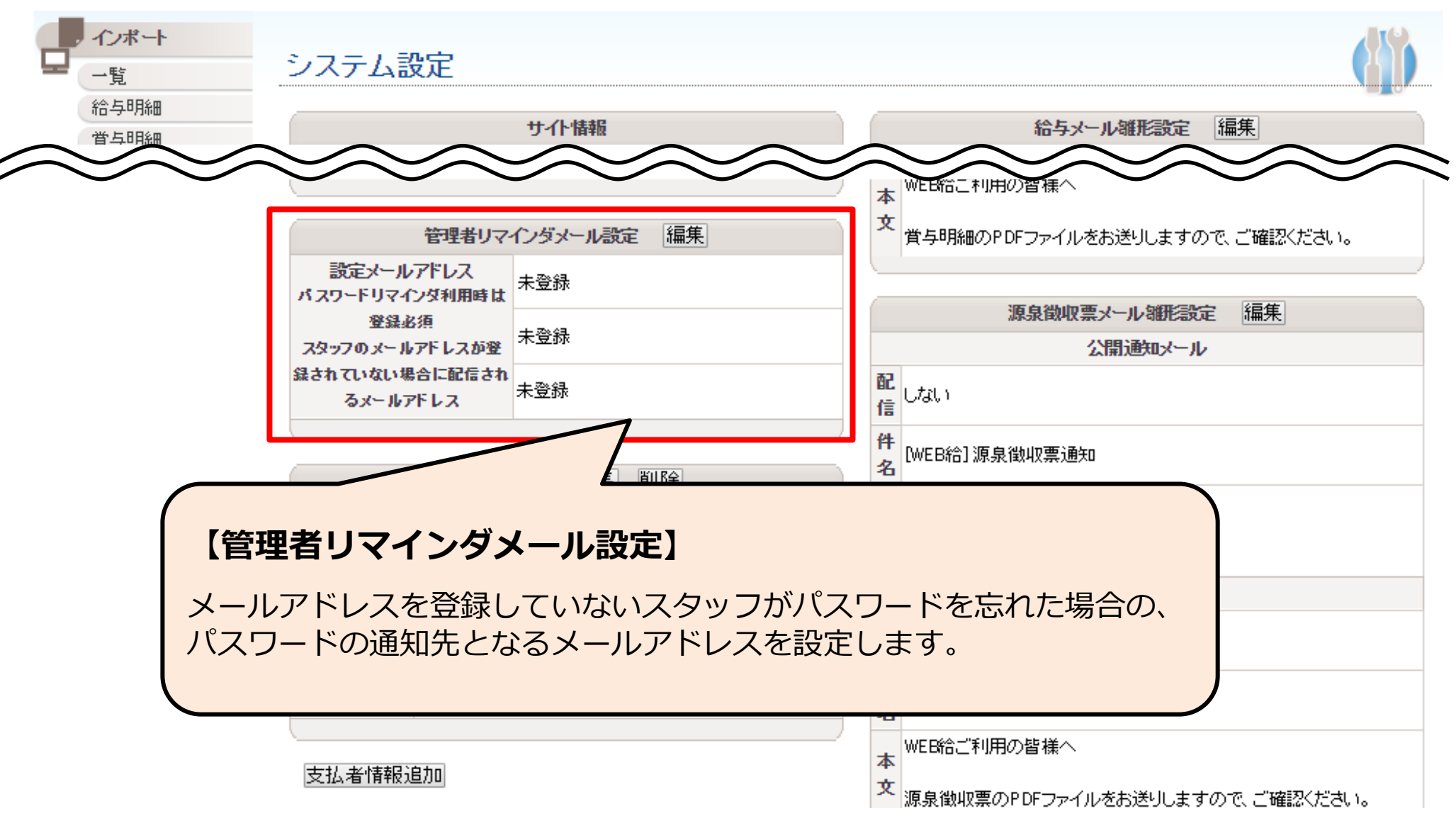

## システム設定(支払者情報①)

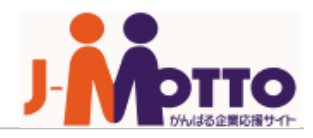

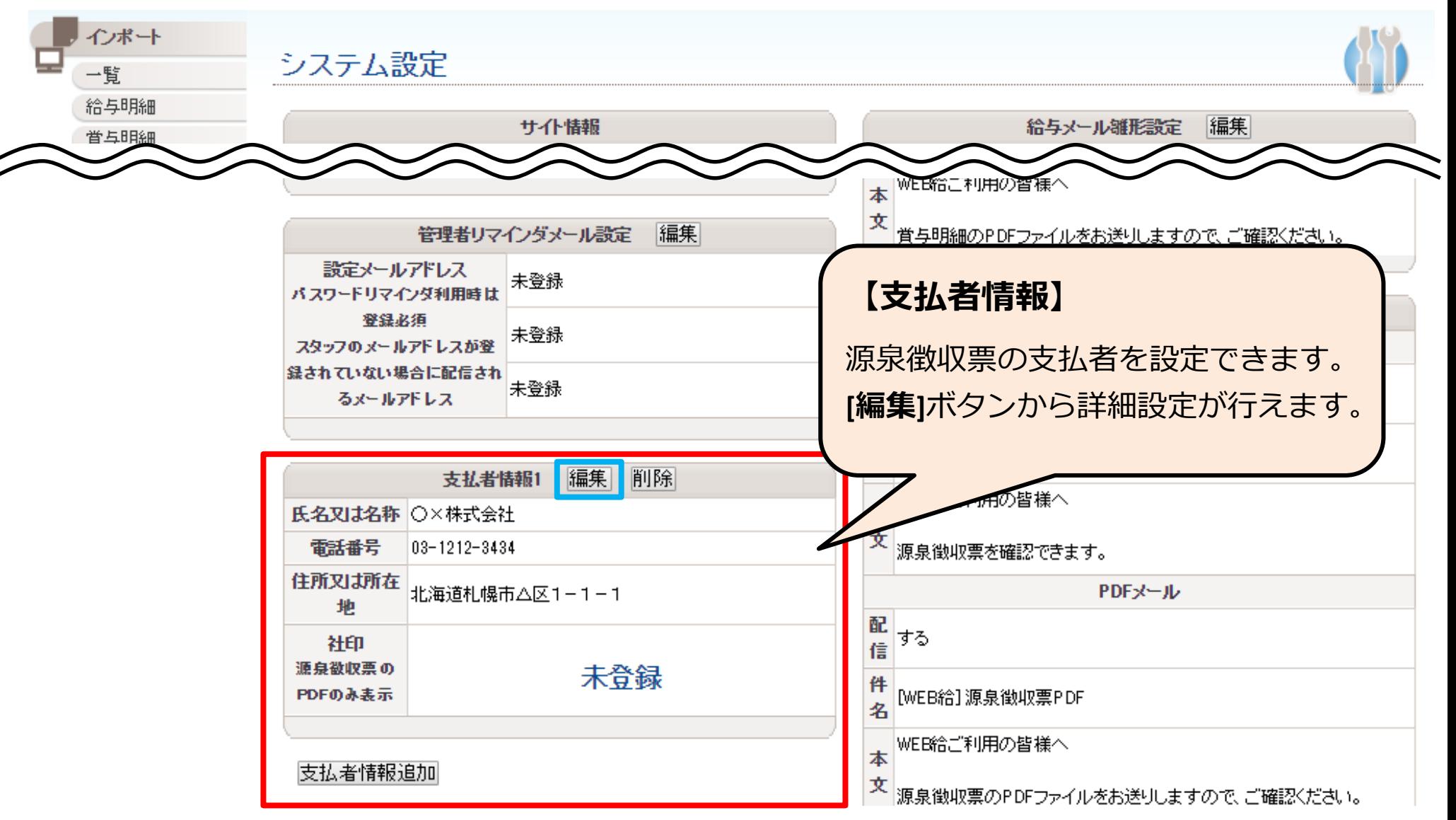

13

### システム設定(支払者情報②)

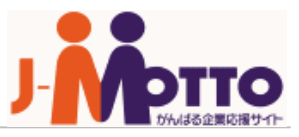

### 支払者情報編集

この情報はPDFファイルの支払者欄に表示されます。 (\*)は必須項目です。

源泉徴収票を発行する際の、**住所・氏名・電話番号**が 記入できます。

社印の登録は、**「.jpg」「.png」**形式が使用可能です。

半角カタカナは全角カタカナへ変換されます。

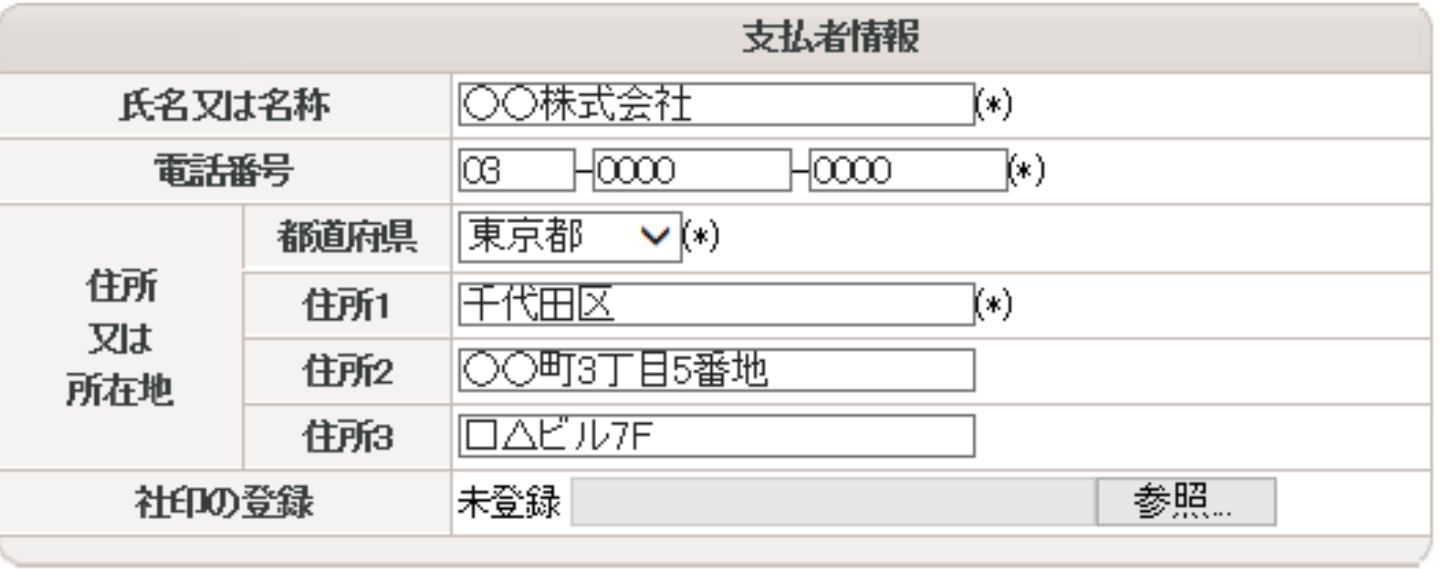

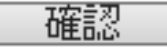

### システム設定(社内報メール雛形設定)

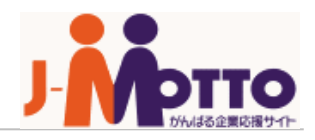

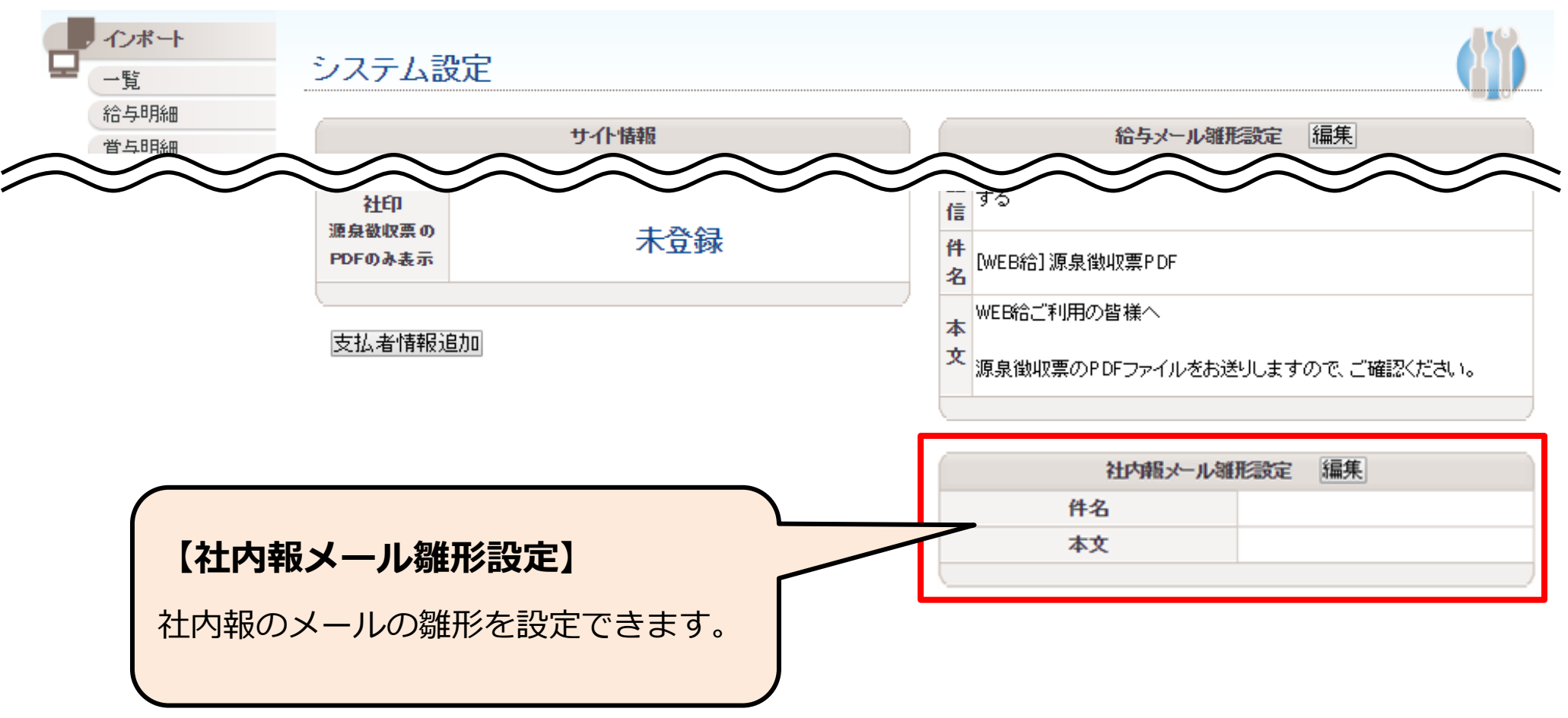

管理者登録

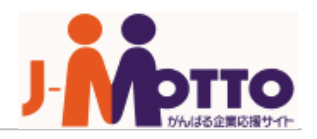

⚫ Web給与明細サービスを管理する管理者を登録します。

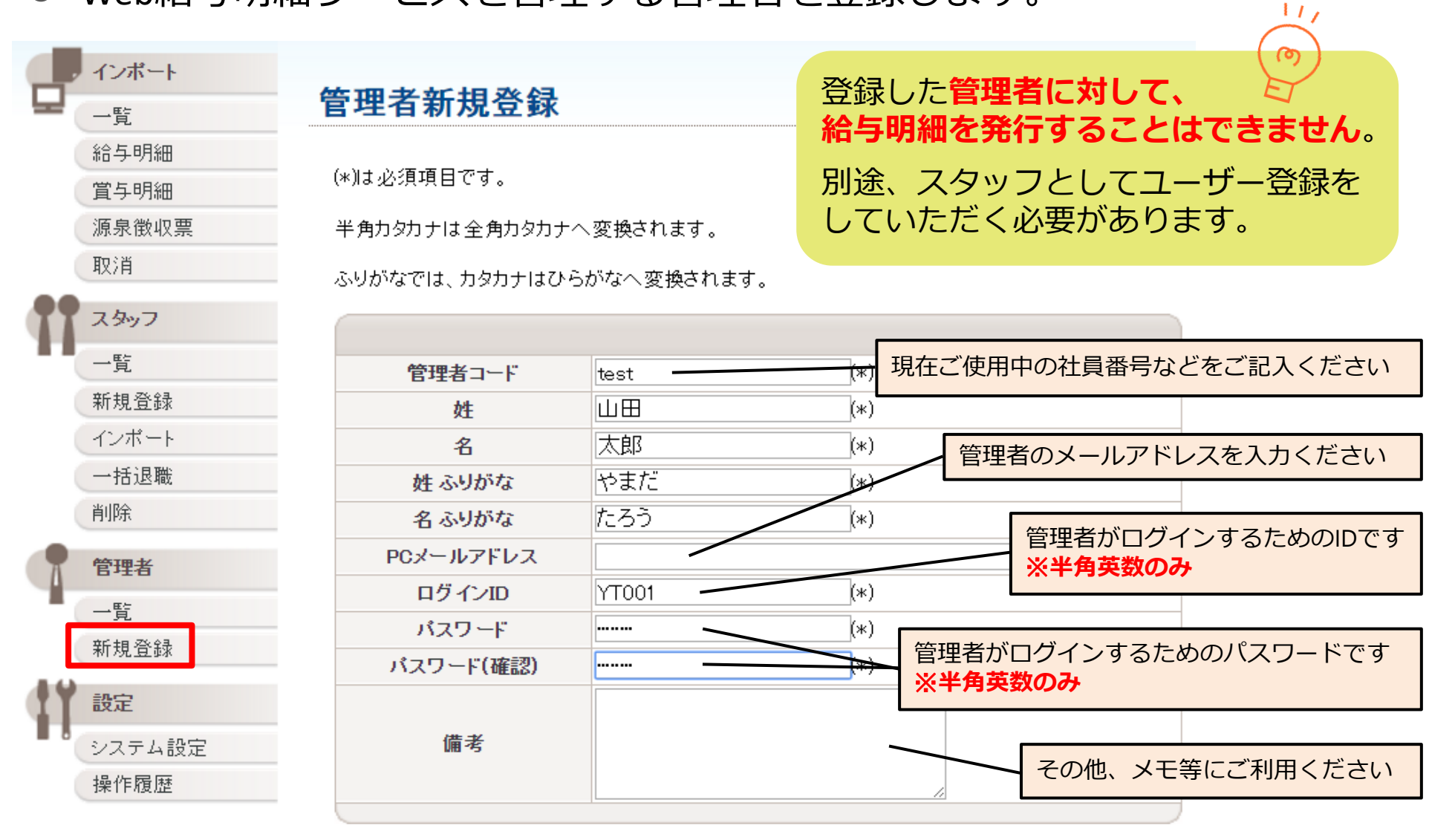

スタッフ登録(手入力)

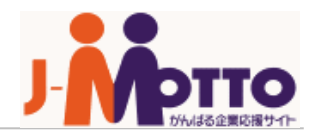

#### ⚫ Web給与明細サービスを利用するスタッフを登録します。

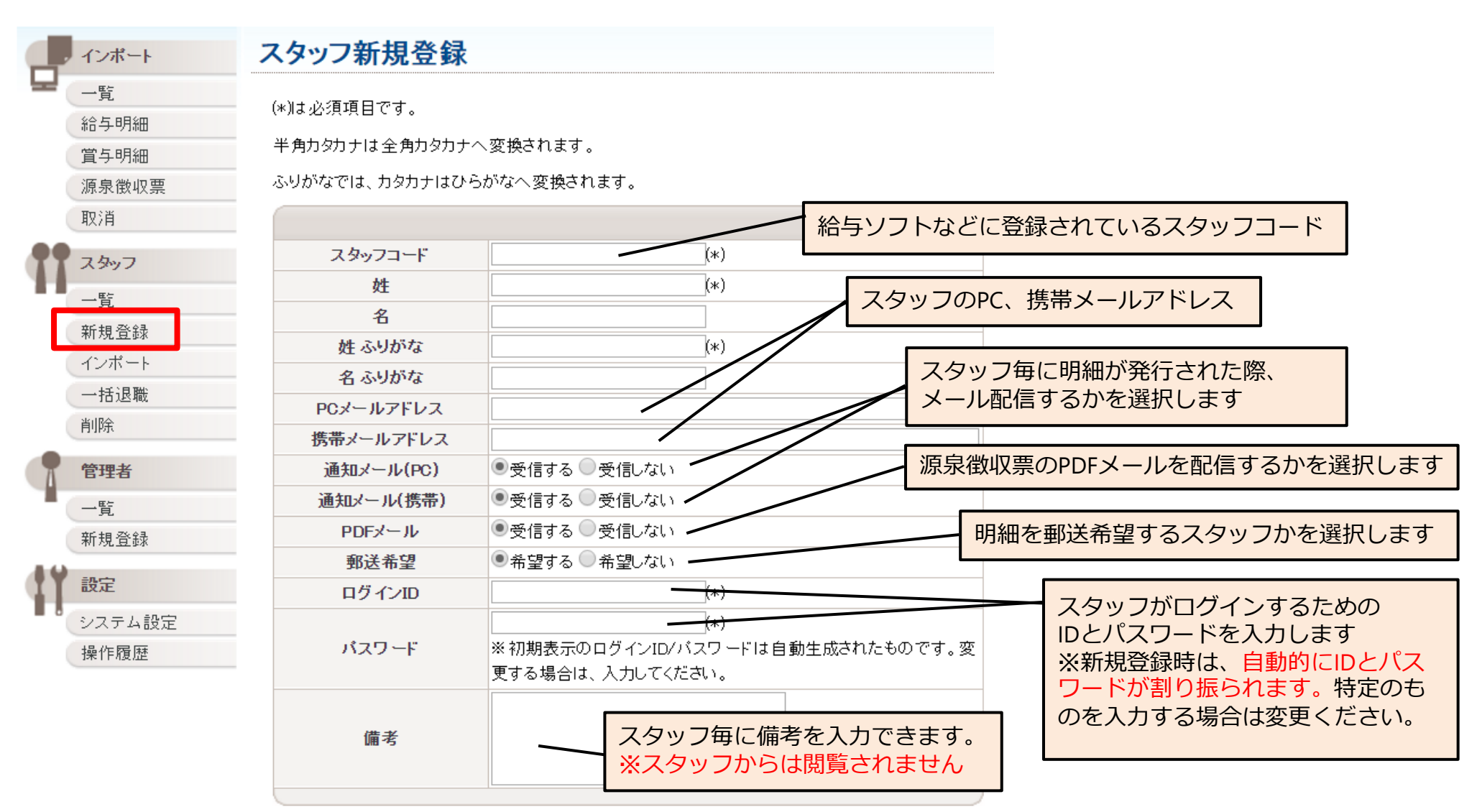

Copyright © 2018 Rismon Business Portal Co.,Ltd. All Rights Reserved. 17 19 19 19 19 19 19 19 19 19 19 19 19 1

スタッフインポート(**CSV**ファイルについて)

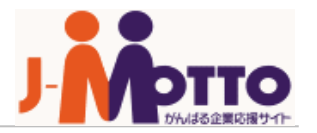

⚫ ExcelやCSVファイルでは、「行」と「列」は以下のものを示します。

行 → 横方向(1、2、3、…)

列 → 縦方向 (A、B、C、...)

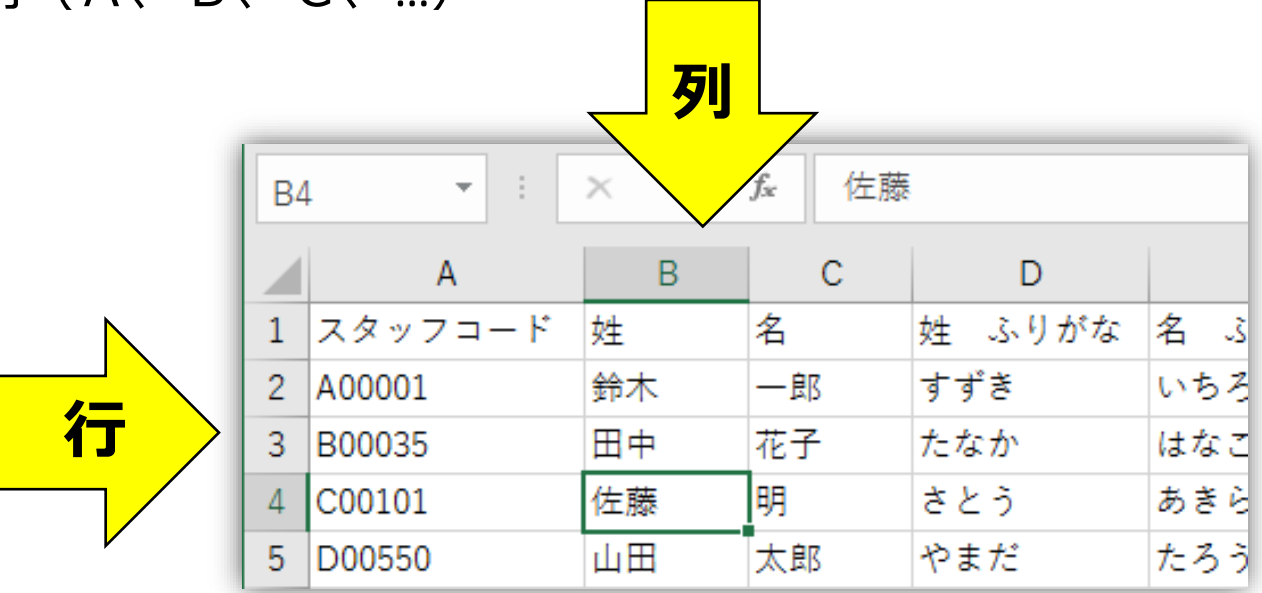

⚫ 図の「佐藤」のセルは「B4」となり、「B列」「4行」と表されます。

### スタッフインポート(**Excel**から**CSV**への変換方法)

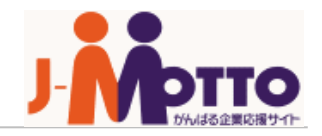

⚫ Excelの「ファイル」メニューから「名前を付けて保存」をクリックし、 「ファイルの種類」で「CSV(コンマ区切り)」を選択して保存します。

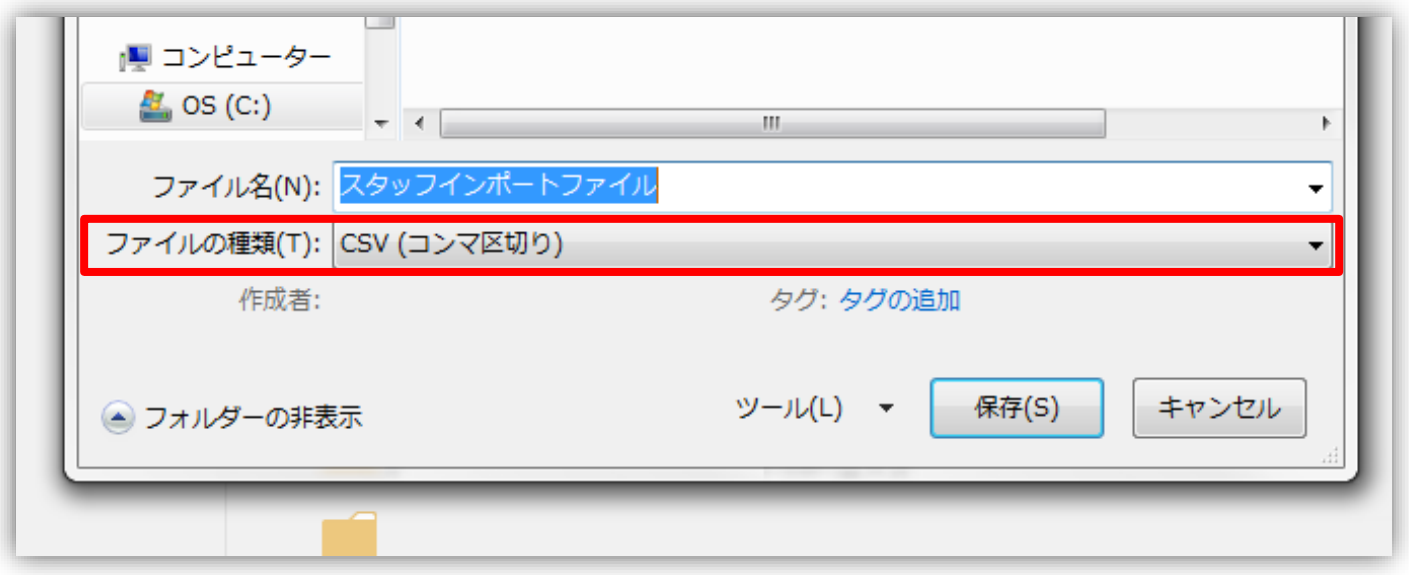

⚫ このマニュアルでは、CSVの場合を例にご案内します。 ※Web給与明細は、「CSV(コンマ区切り)」と「タブ区切り」の2形式のファイ ルをインポートできます。

スタッフインポート(ファイル作成①)

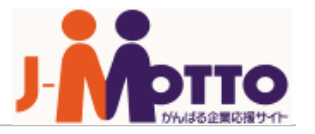

⚫ インポートの際には「インポートファイル」と「定義ファイル」が必要です。

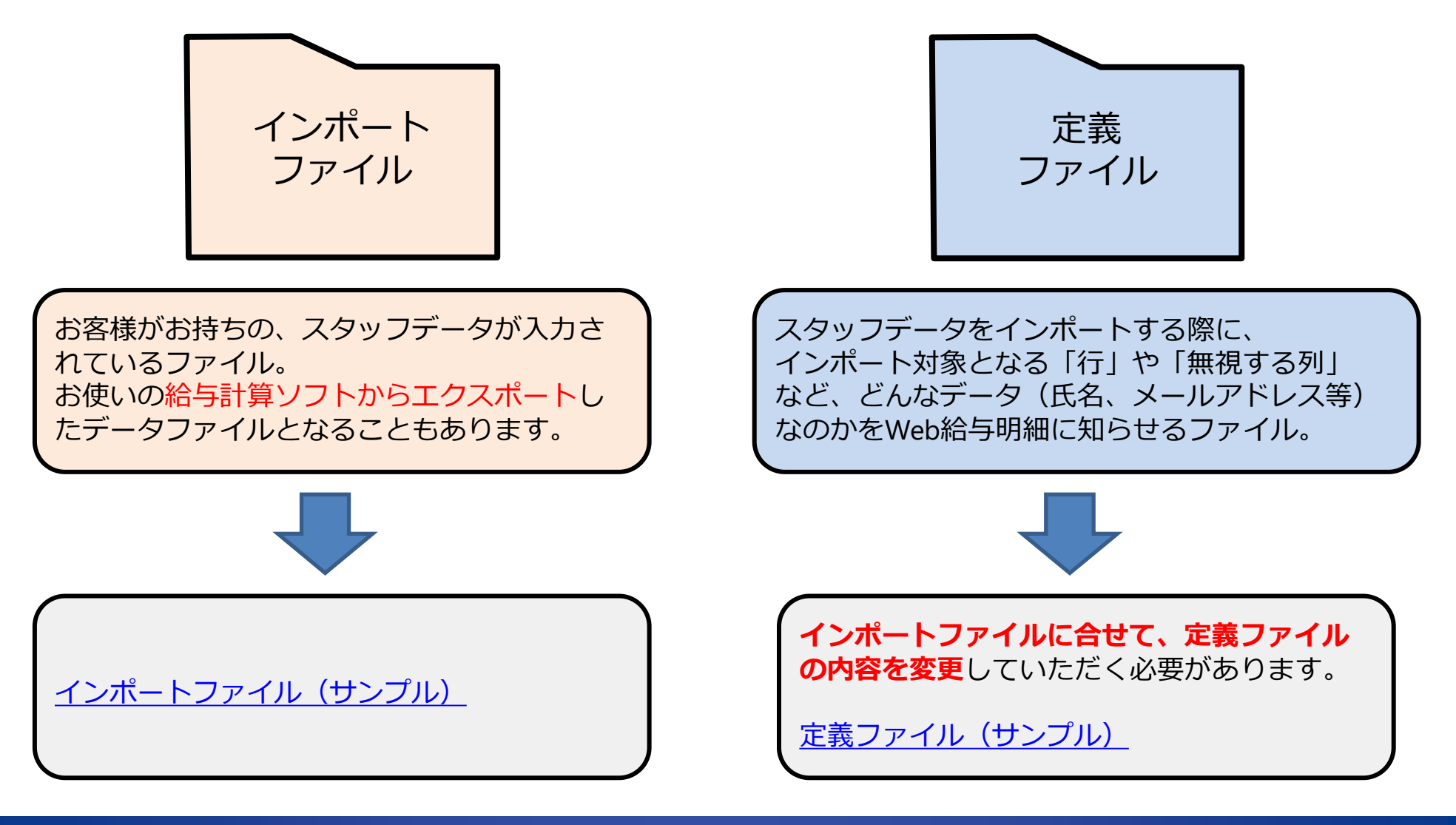

スタッフインポート(ファイル作成②)

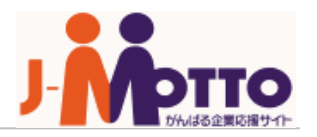

#### ⚫ 定義ファイルの**「A1」**には、**インポートファイルが始まる行数**を入力します。

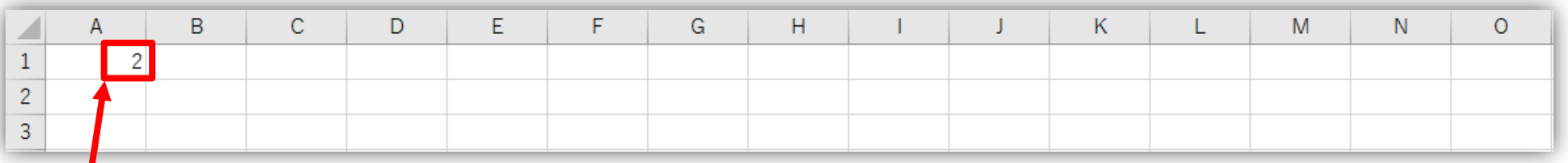

インポートファイルでは、実データが**2行目**から始まっているため、 **定義ファイルの「A1」セルには「2」を入力**します。

※この場合、インポートファイルの1行目の項目は、インポートに反映されません。

#### ⚫ インポートファイル

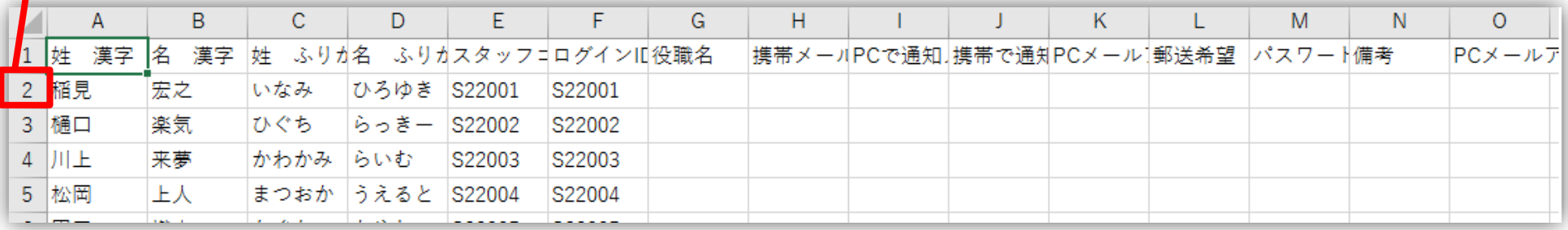

スタッフインポート(ファイル作成③)

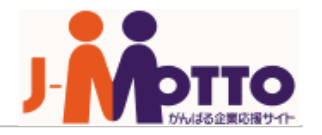

#### ⚫ 定義ファイルの**3行目**には、**インポートファイルの項目名**を入力します。

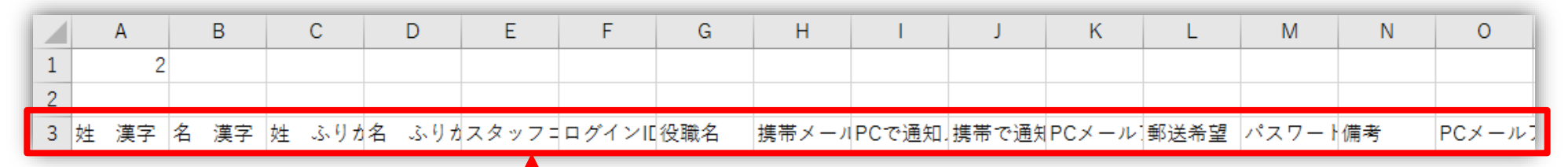

インポートファイルの**項目名**を、 **定義ファイルの3行目に入力**します。 ※コピペをすると簡単です。

#### ● インポートファイル

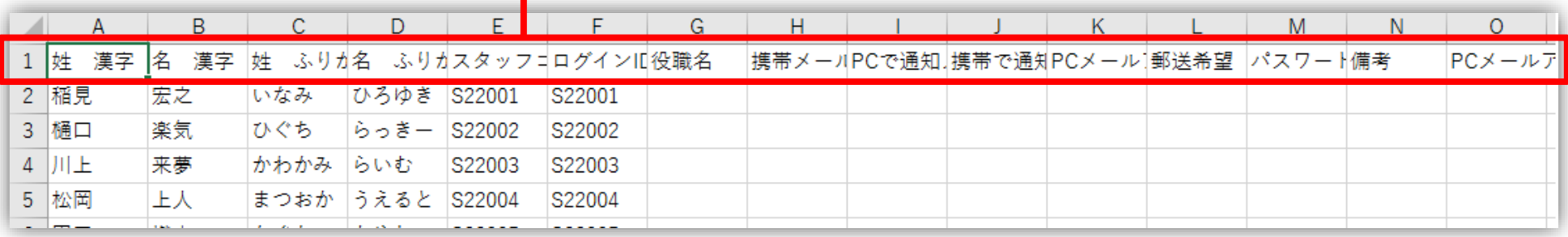

スタッフインポート(ファイル作成④)

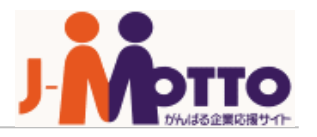

#### ⚫ 定義ファイルの**2行目**には**「項目番号」**を入力します。

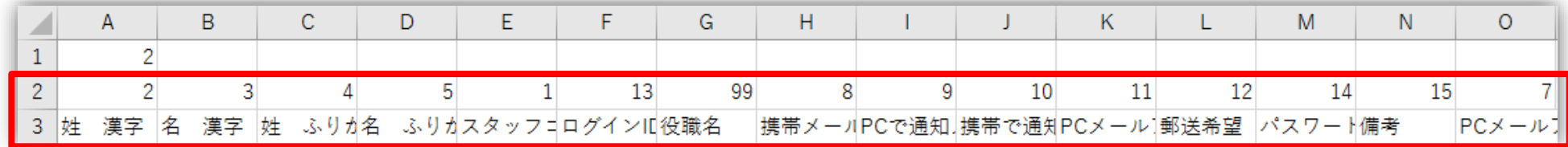

#### 定義ファイル3行目の項目名と、下の項目番号の一覧表を基に **定義ファイルの2行目には該当する項目番号(数字)を入力**します。

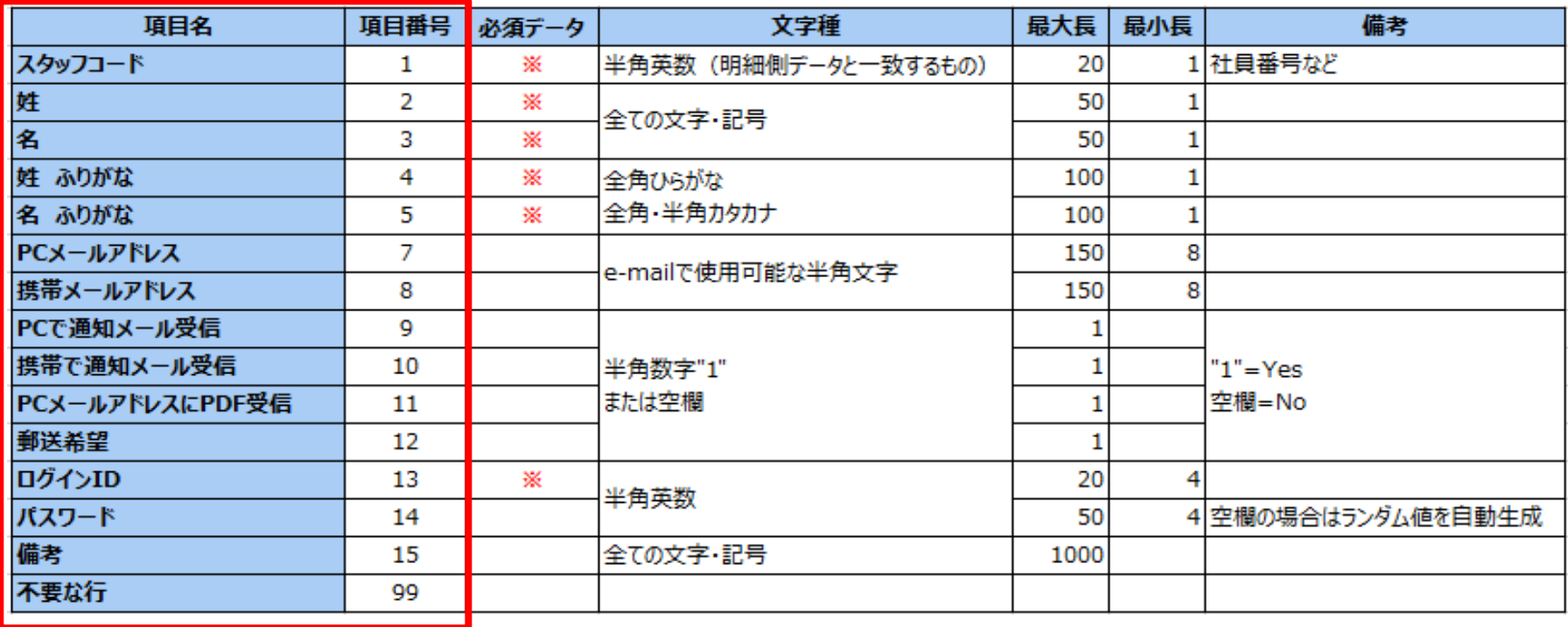

スタッフインポート(インポート方法)

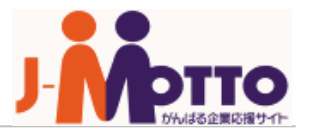

● 作成した「インポートファイル」「定義ファイル」を使ってスタッフを登録。

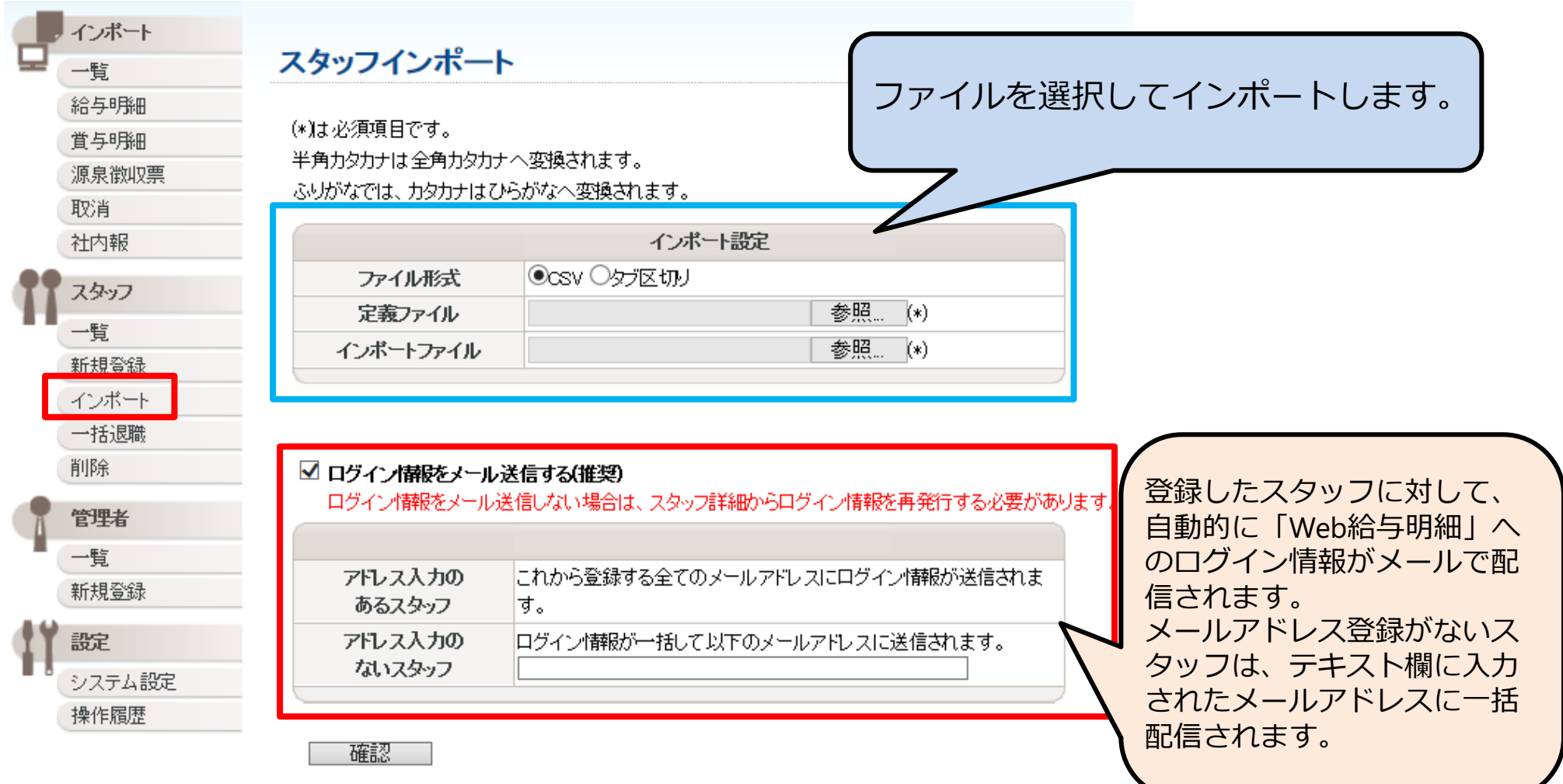

給与明細インポート(ファイル作成①)

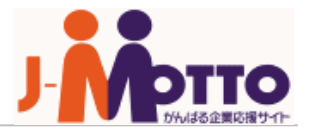

● インポートの際には「インポートファイル」と「定義ファイル」が必要です。

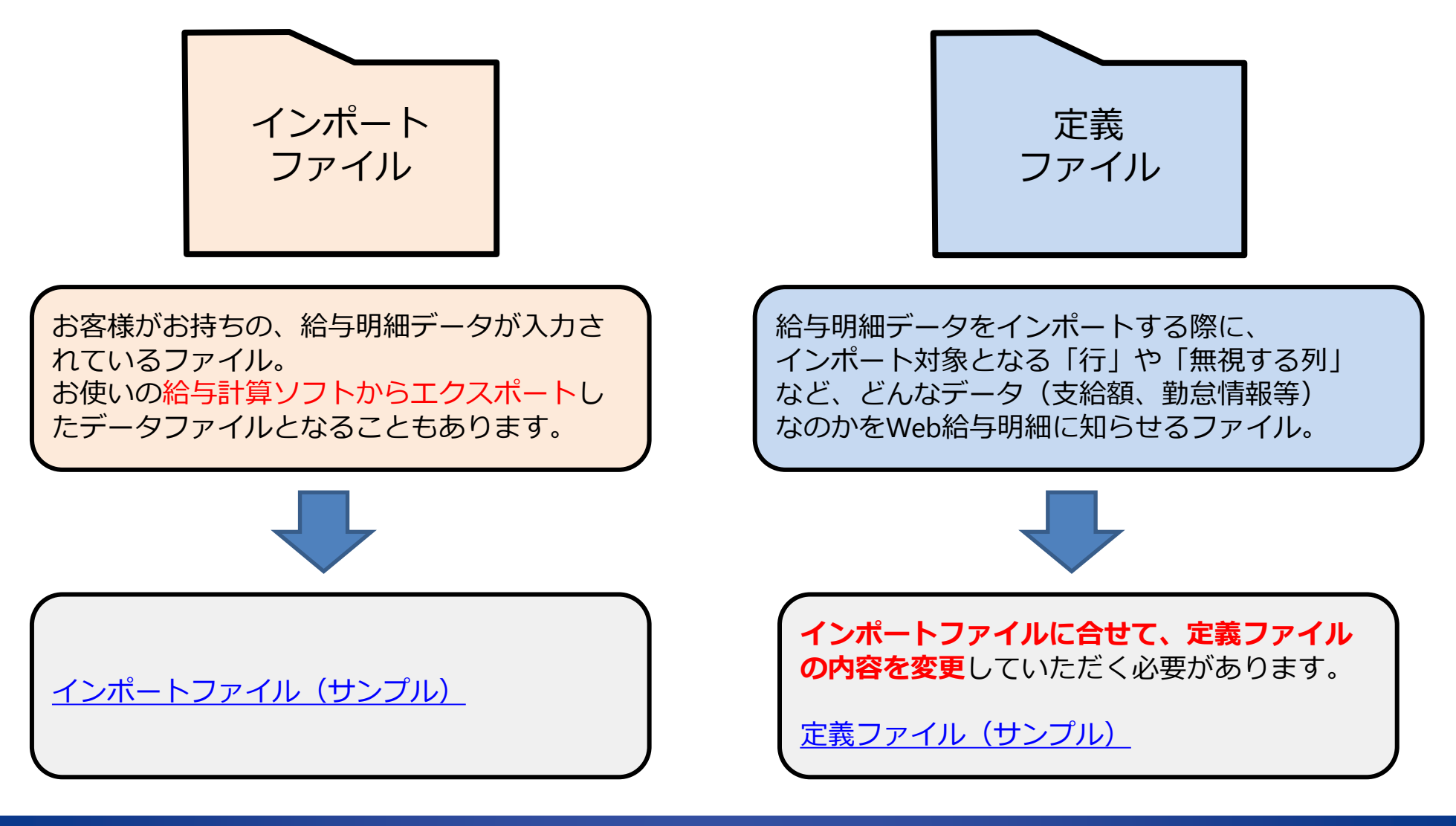

給与明細インポート(ファイル作成②)

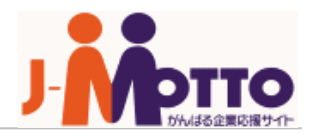

#### ⚫ 定義ファイルの**「A1」**には、**インポートファイルが始まる行数**を入力します。

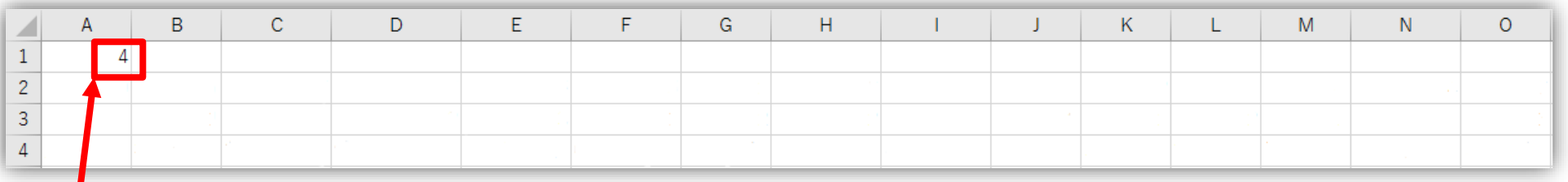

インポートファイルでは、実データが**4行目**から始まっているため、 **定義ファイルの「A1」セルには「4」を入力**します。

※この場合、インポートファイルの1~3行目の項目は、インポートに反映されません。

#### ⚫ インポートファイル

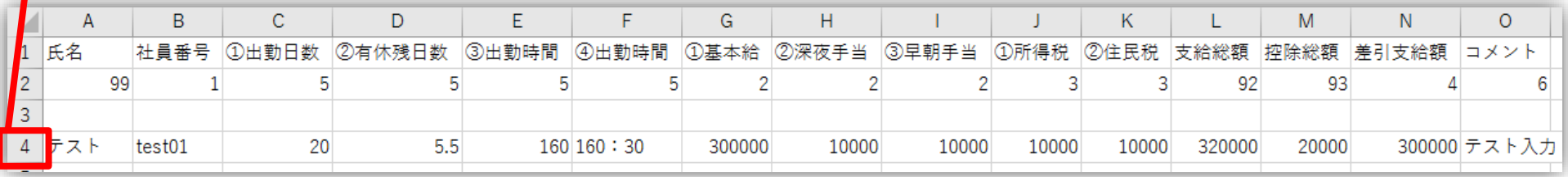

給与明細インポート(ファイル作成③)

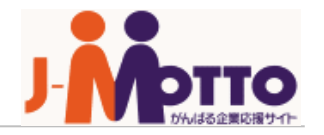

#### ⚫ 定義ファイルの**4行目**には、**インポートファイルの項目名**を入力します。

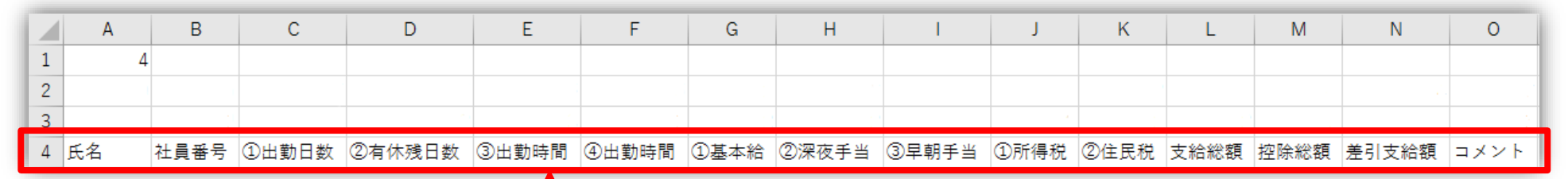

インポートファイルの**項目名**を、 **定義ファイルの4行目に入力**します。 ※コピペをすると簡単です。

● インポートファイル

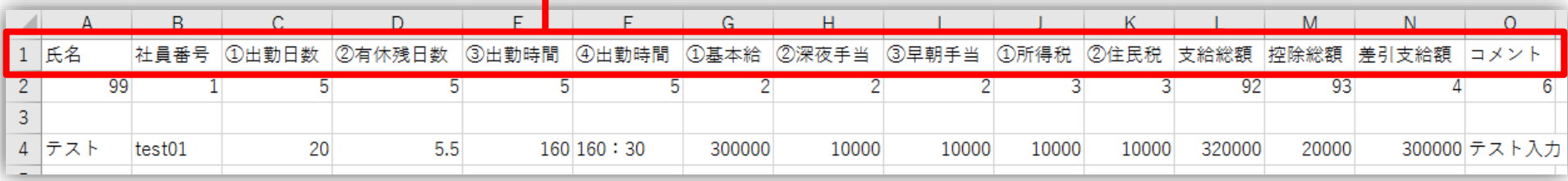

給与明細インポート(ファイル作成④)

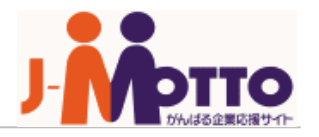

#### ⚫ 定義ファイルの**2行目**には**「項目番号」**を入力します。

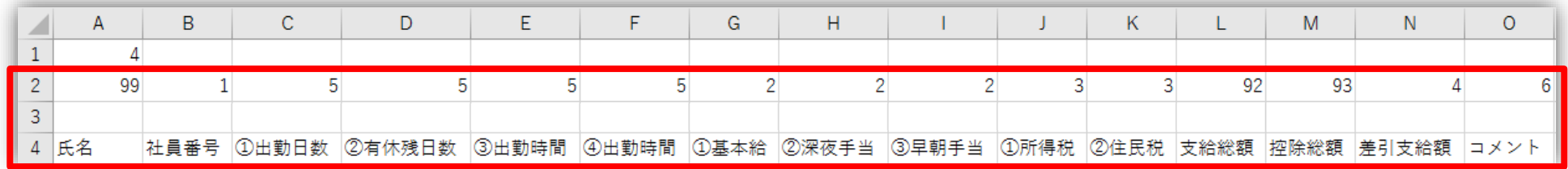

#### 定義ファイル4行目の項目名と、下の一覧表を基に、 **定義ファイルの2行目には項目番号の数字を入力**します。

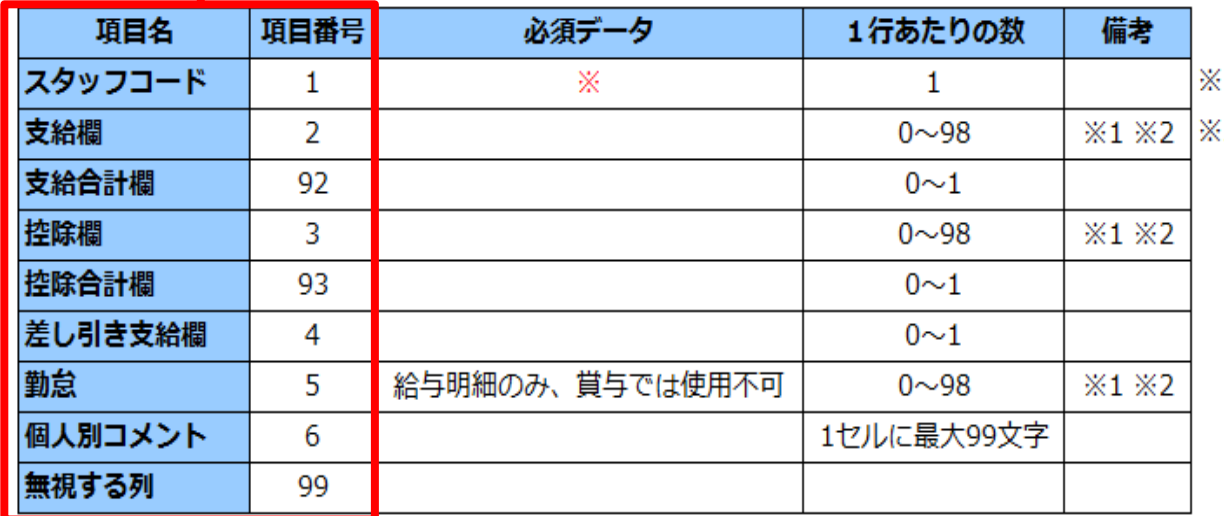

- (1)1行あたりの合計頂目数は99頂目以内にしてください。
- 3. PDFで表示される文字数や項目数に制限があります。

文字数:7文字まで

項目数:支給=30まで

控除=30まで

勤怠=16まで

給与明細インポート(ファイル作成⑤)

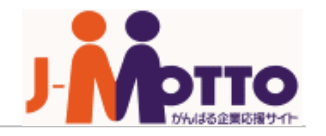

#### ⚫ 定義ファイルの**3行目**には、下記の表の**いずれかの数字**を入力します。

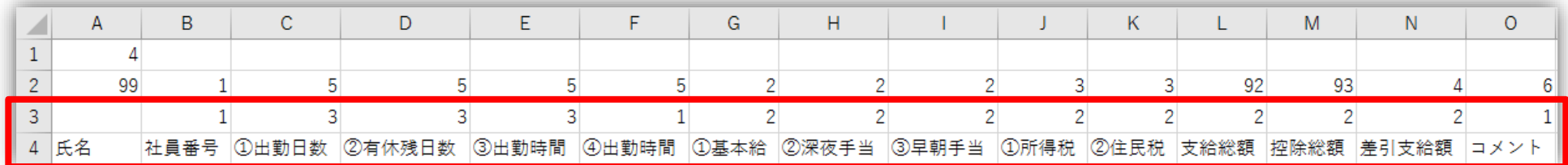

定義ファイル4行目の項目名と、下の一覧表を基に、 **定義ファイルの3行目には1~3の数字を入力**します。

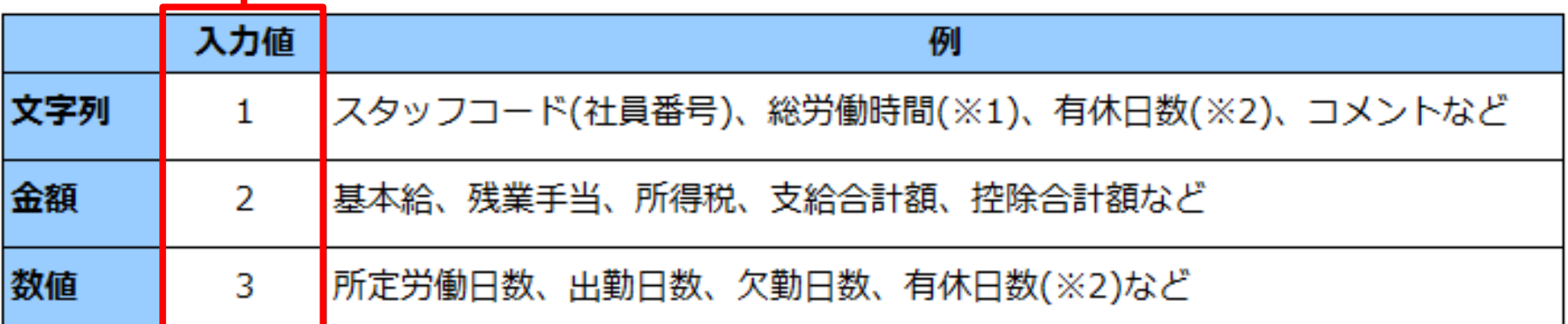

※1 総労働時間が「160:30」などの、コロンを使った表記をする場合、文字列の扱いとなるので「1」を入力します。 ※2 半休を表す「0.5」は、文字列でも数値でも扱えるため、「1」または「3」を入力します。

給与明細インポート(ファイル作成⑥)

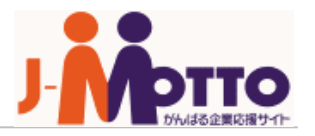

#### 定義ファイル

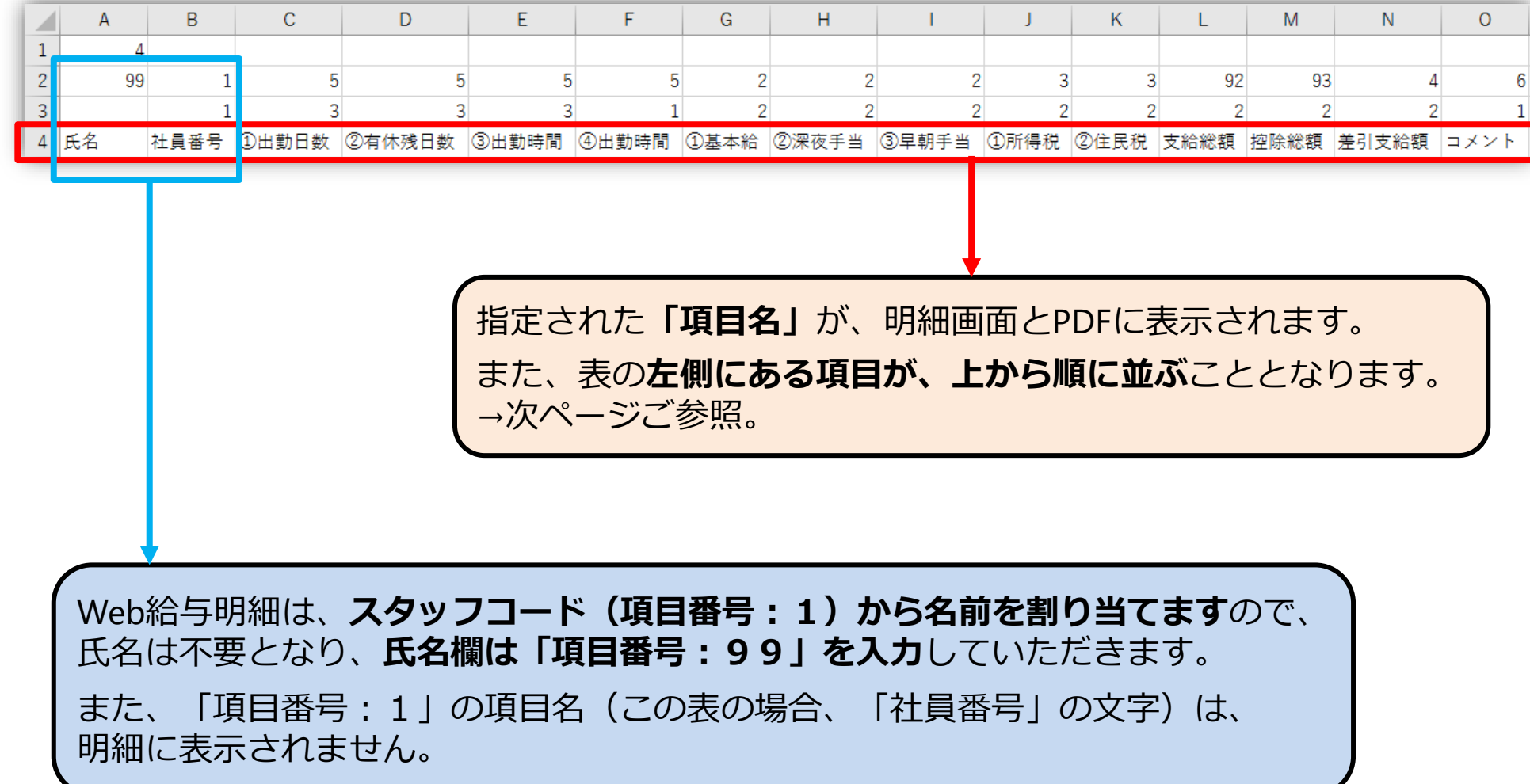

## 給与明細インポート(給与明細画面)

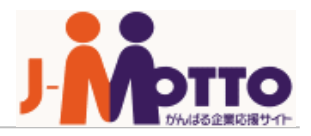

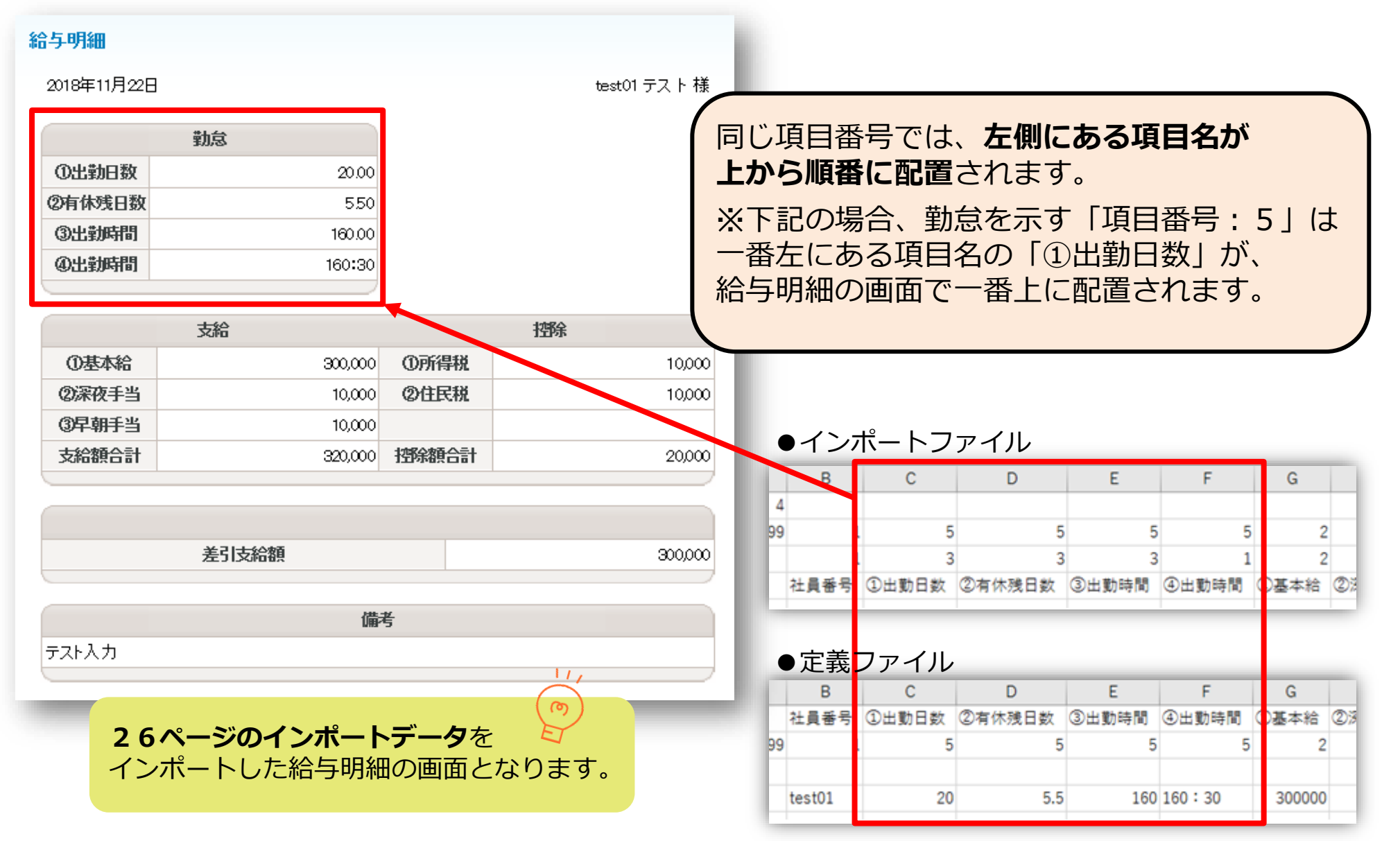

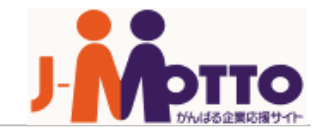

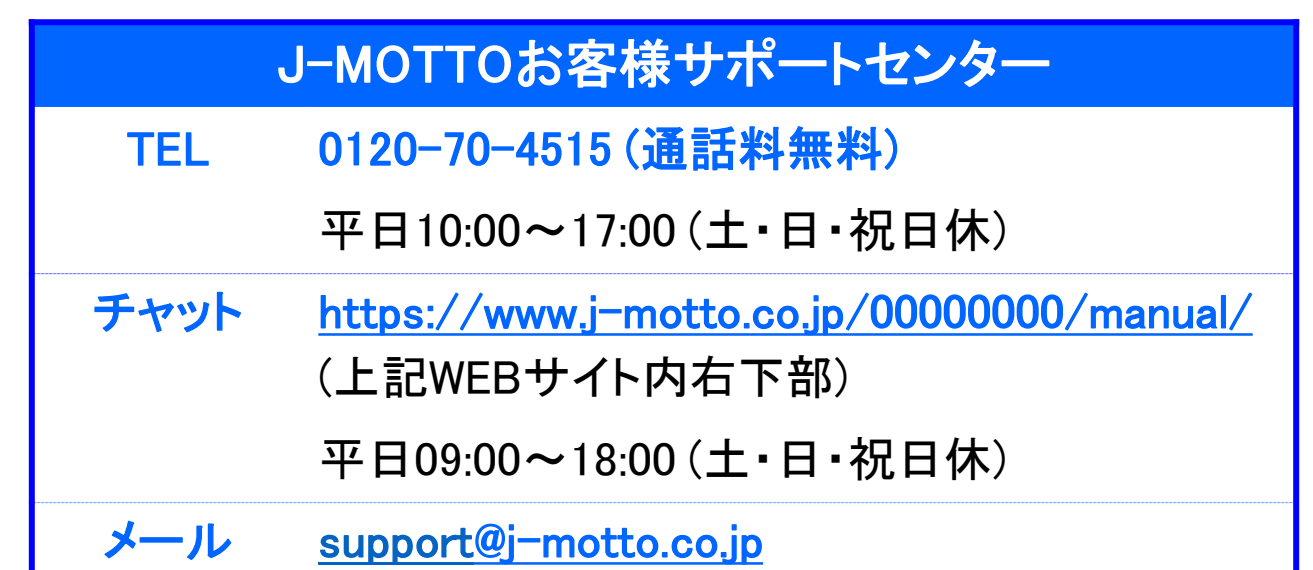

操作方法や設定でご不明な点がございましたら、お気軽にお問合せください。